## Moodle: Návod na znovuobnovení kurzů pro nový akademický rok

Přihlaste se do STAGu ([https://stag.upol.cz/\)](https://stag.upol.cz/) a následně:

- 1) Klikněte v horním menu na položku "IS/STAG".
- 2) V levém menu klikněte na položku "E-learningové systémy".
- 3) Klikněte na "Nová skupina/kurz".
- 4) Zvolte následující akademický rok, pro který chcete kurzy obnovit: **změňte AR 2019/2020 na 2020/2021** a klikněte na tlačítko "**Hledat**".
- 5) Z nabídky vyberte e-learningový systém Moodle.

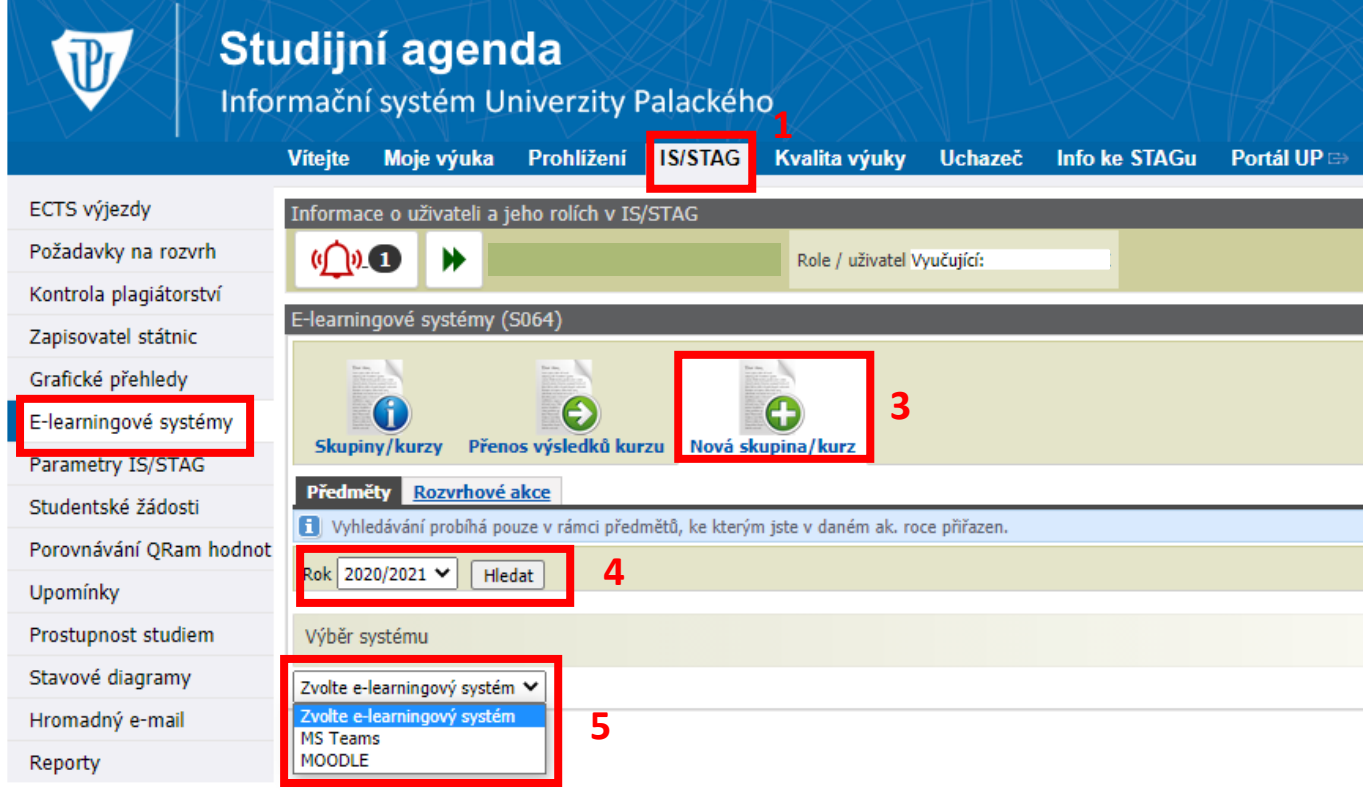

Po načtení předmětů (viz obrázek na další straně):

- 6) Ze seznamu vyberte předměty, které chcete založit v novém akademickém roce a nechejte zaškrtnuté políčko "**Vytvořit kurzy z předchozích verzí (pokud existují)**".
- 7) Klikněte na tlačítko "Založit skupiny/kurzy pro vybrané předměty".

Po té se objeví v zeleném poli informace, že kurzy byly úspěšně vytvořeny. Zároveň se zkopíroval i obsah z aktuálního kurzu do kurzu pro nový akademický rok.

**Poznámka:** Pokud některý z vyučujících používá i založení kurzů přes jednotlivé rozvrhové akce, princip postupu je stejný, ale odehrává se v záložce "Rozvrhové akce".

**2**

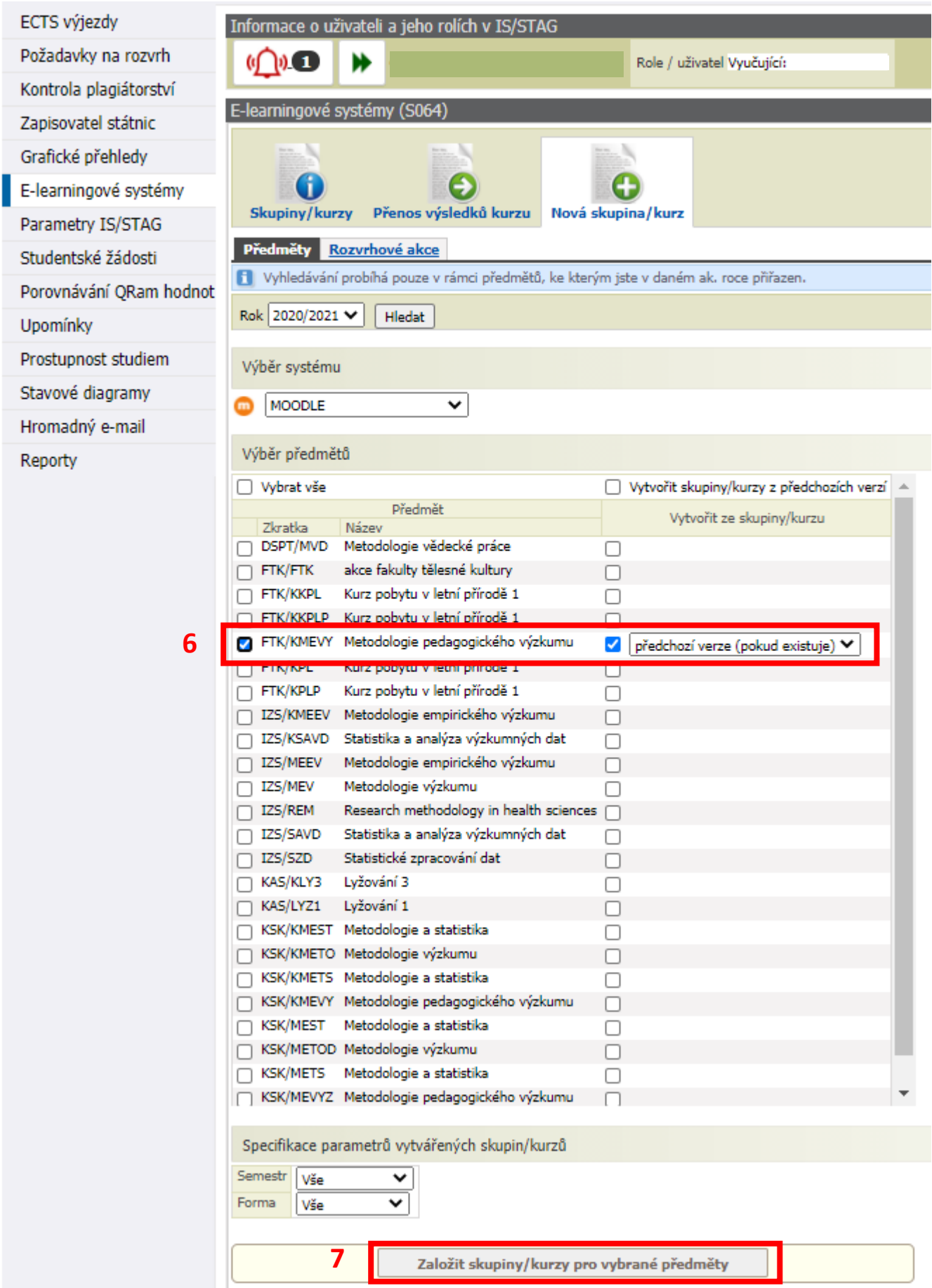

Další oficiální návody pro Moodle jsou dostupné na WikiUP: [https://wiki.upol.cz/upwiki/Moodle\\_UP.](https://wiki.upol.cz/upwiki/Moodle_UP)

V případě jakýchkoliv problémů se můžete obrátit na fakultního správce Moodle: Mgr. Lukáš Jakubec [\(lukas.jakubec@upol.cz,](mailto:lukas.jakubec@upol.cz) tel. klapka 6113).